<span id="page-0-0"></span>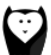

[Home](https://documentation.grafzahl.io/notify-module/)

Documentation

[Install](https://documentation.grafzahl.io/notify-module/doc/install-setup.html) & Setup

Create [Notifications](#page-0-0)

[Changelog](https://documentation.grafzahl.io/notify-module/doc/changelog.html)

[License](https://documentation.grafzahl.io/notify-module/doc/license.html)

 $FAO$ 

Reference

[Features](https://documentation.grafzahl.io/notify-module/ref/features.html)

Default [triggers](https://documentation.grafzahl.io/notify-module/ref/default-triggers.html)

[Default](https://documentation.grafzahl.io/notify-module/ref/default-actions.html) actions

# Create Notifications

# Create Notifications

A notification includes all information to tell Notify which situation or activities should be recorded. It consists of a couple of tabs where you can define under which circumstances an issue has to be turned into a notification.

To create a new notification click on the "Notify" button in your main navigation of your admin panel and select "Configure Notifications".

Now you will see the grid for the already existing notifications. On the top right corner you can click on "Add new Notification" to create a new item.

# Configure General Settings

In this settings you define some general things like the**title** or a short **description**. These are technically not relevant. They are here to help you to distinguish your notifications.

With the **active** switch you are able to temporary stop recording issues that are matching this notification settings.

The **Transmission Type** will define how you will get the notifications. At the moment you can get notifications by email. In the **recipient** field you enter the email address which will receive the reports or notifications.

With the summerize data option you can choose if the issues are reported or instantly sent. If you select "Immediately", the recorded issue is sent immediately with the defined message template. If any other option is selected, the configured data of the issue will be summarized and sent in the specific frequency.

With the store select you can limit the recording of issues to the selected stores.

#### Choose Triggers

Before you can edit any of the other tabs, you need to select the triggers. Triggers are events in your store, which will be activated if the described situation occurs. To make it easier to manage them, they are grouped by the area where the triggers are located. The names of them are pretty much self explaining.

To select a trigger just click on a area button in the tab "Trigger" and you will get a new list in the middle. This new list contains all triggers that are available for this area. Click of the one you like to use for your notification and it will create a new element in the right column.

This means you just selected a trigger. Now you have to save the notficiation in order to edit the rest of your notification item. Use the "Save and continue edit" button.

#### Setup rule conditions

After saving the notification click on the next tab "Rules". Here you can define conditions for every selected trigger that will filter the recorded issues. For example: If you selected the trigger "Admin Panel - User logs in", you may filter all logins by the user group of the acting user, like "User group is Administrator".

This means, that the issue is recorded if the logged in user is in the group "Administrator".

# Setup your report or notification templates

In this tab you can define the most imporant part of your notification. The message or the elements of your reports.

#### **Immediate messages**

You can configure the message for your immediately sent notifications by defining a template with the available data of the trigger environment as placeholders. In case you selected **Summarize data: immediately**, you type your message into the textarea box and fill it with any data you want to see by clicking on one of the available variables in the tree right beside the textarea field. **If you message is ready, click on "Save Template" to save the template.** The message will immediately be saved (without saving the whole notification).

#### **Reports**

For a daily, weekly or monthly created report you can configure elements that represent the data in different ways. You add them by selecting a variable of your interest in the first step.

Now you will get a selectbox with option for the available elements for this variable. The options in the selectbox are dependent on the type of the selected variable.

In some cases the selected type in step two will load further options in step three. Fill these options and click "Add row" to put this new element on your report. The item is immediately saved by clicking "Add row".

### Setup automated actions

Beside the notification you can define an automated Action in the last tab "Action".

Select "Enable" on the trigger-box on which you want to activate an action. You can define one action for every trigger by selecting the desired action in step one and filling the further options in step two.

After clicking "Save", the action will immediately be saved.

Documentation for [Documentation](https://grafzahl.io/notify.html) for Grafzahl Notify